## **Excel Lesson 6 Enhancing a Worksheet**

Microsoft Office 2010 Introductory

Pasewark & Pasewark

#### **Objectives**

- Sort and filter data in a worksheet.
- Apply conditional formatting to highlight data.
- Hide worksheet columns and rows.
- Insert a shape, SmartArt graphic, picture, and screenshot in a worksheet.
- Use a template to create a new workbook.

#### **Objectives (continued)**

- Insert a hyperlink in a worksheet.
- Save a workbook in a different file format.
- Insert, edit, and delete comments in a worksheet.
- Use the Research task pane.

#### Vocabulary

- ascending sort
- comment
- conditional formatting
- descending sort
- filter
- filter arrow
- hyperlink
- object

- picture
- Research task pane
- screen clipping
- screenshot
- shape
- SmartArt graphic
- sort
- template

Pasewark & Pasewark

**Microsoft Office 2010 Introductory** 

#### **Sorting Data**

- Sorting rearranges data in a more meaningful order.
- In an ascending sort, data with letters is arranged in alphabetical order (A to Z), numbers are arranged from smallest to largest. The reverse order occurs in a descending sort.
- You can sort by more than one column of data.

#### **Sorting Data (continued)**

Sort dialog box

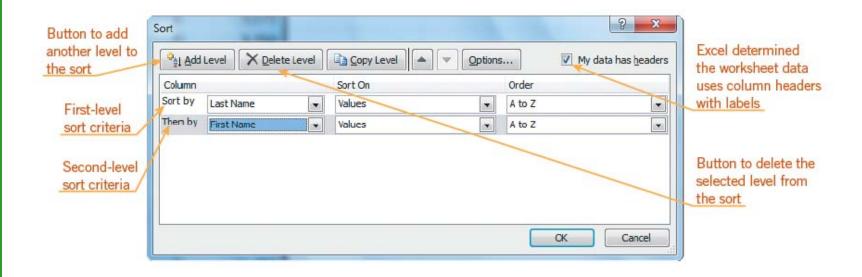

#### **Filtering Data**

- Filtering displays a subset of data that meets certain criteria. You can filter by value, by criteria, or by color.
- On the Data tab of the Ribbon, click the Filter button. Filter arrows appear in the lowerright corners of the cells with column labels. When you click a filter arrow, the AutoFilter menu for that column appears.

#### Filtering Data (continued)

AutoFilter menu

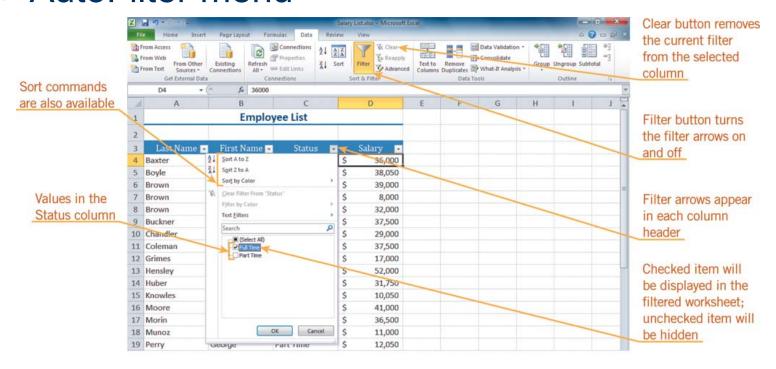

#### **Applying Conditional Formatting**

- Conditional formatting changes the appearance of cells that meet a specified condition.
- The Highlight Cells Rules format cells based on comparison operators such as greater than, less than, between, and equal to.
- The Top/Bottom Rules format cells based on their rank, such as the top 10 items.

#### **Hiding Columns and Rows**

- Hiding a row or column temporarily removes it from view.
- Hiding rows and columns enables you to use the same worksheet to view different data.
- To hide data, select the rows or columns you want to hide, and then right-click the selection. On the shortcut menu that appears, click Hide.

#### Adding a Shape to a Worksheet

- Shapes, such as rectangles, circles, and arrows can help make a worksheet more informative.
- To open the Shapes gallery, click the Insert tab on the Ribbon, and then click the Shapes button.
- Shapes are inserted in the worksheet as objects. An **object** is anything that appears on the screen that you can select and work with as a whole.

Pasewark & Pasewark

**Microsoft Office 2010 Introductory** 

# Adding a Shape to a Worksheet (continued)

Shapes gallery

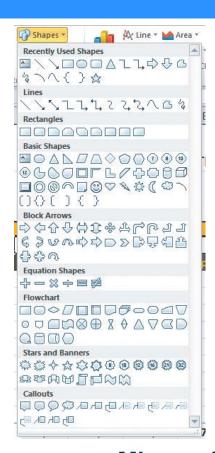

### Adding a SmartArt Graphic to a Worksheet

- SmartArt graphics enhance worksheets by providing a visual representation of information and ideas.
- To insert a SmartArt graphic, click the SmartArt button in the Illustrations group on the Insert tab.
- When the SmartArt graphic is selected,
  SmartArt Tools appear on the Ribbon.

# Adding a SmartArt Graphic to a Worksheet (continued)

Choose a SmartArt Graphic dialog box

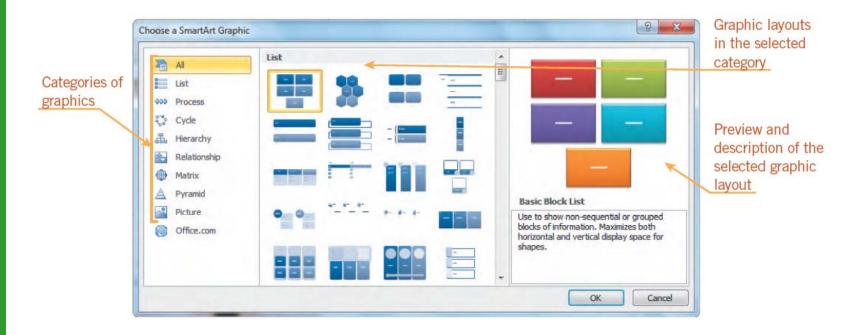

#### Adding a Picture to a Worksheet

- A picture is a digital photograph or other image file.
- You can insert a picture in a worksheet by using a picture file, by using the Clip Art task pane, or from Office.com.
- A picture is inserted in the workbook as an object. As with shapes, you can move, resize, or format the picture to fit your needs.

# Adding a Screenshot or Screen Clipping to a Worksheet

- A screenshot is a picture of all or part of something you see on your monitor.
- When you take a screenshot, you can include everything visible on your monitor or a screen clipping, which is the area you choose to include.

## Adding a Screenshot or Screen Clipping to a Worksheet (continued)

Screen clipping inserted in the worksheet

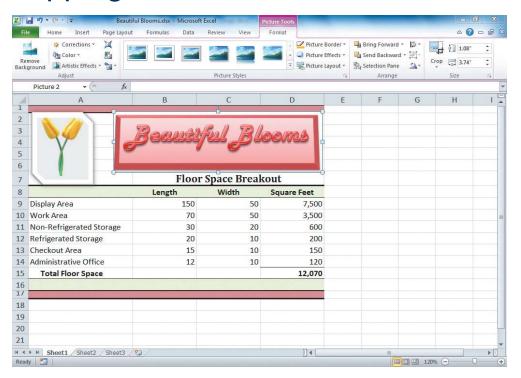

#### **Using a Template**

- Templates are predesigned workbook files that you can use as the basis or model for new workbooks.
- The template includes all the parts of a workbook that will not change, such as text labels, formulas, and formatting.
- Excel includes a variety of templates, which you access from the New tab in Backstage view.

Pasewark & Pasewark

**Microsoft Office 2010 Introductory** 

#### **Using a Template (continued)**

New tab in Backstage view

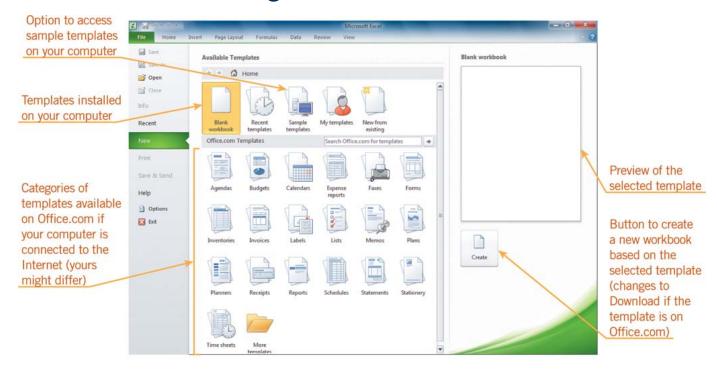

#### Inserting a Hyperlink

- A hyperlink is a reference that opens a Web page, a file, a specific location in the current workbook, a new document, or an e-mail address when you click it.
- To create or edit a hyperlink, you use the Hyperlink button on the Insert tab of the Ribbon.
- To use the hyperlink, click the cell or object.

### Saving a Workbook in a Different Format

 Excel workbooks can be saved in different file formats so that they can be opened in other programs.

| FILE TYPE                        | DESCRIPTION                                 | FILE EXTENSION |
|----------------------------------|---------------------------------------------|----------------|
| CSV (Comma delimited)            | Data separated by commas                    | .csv           |
| Excel Template                   | File used to create other similar files     | .xltx          |
| Formatted Text (Space delimited) | Data separated by spaces                    | .prn           |
| Microsoft Excel 97-2003          | Data created in an earlier version of Excel | .xls           |
| Text (Tab delimited)             | Data separated by tabs                      | .txt           |
| Single File Web Page             | File to be displayed on the Internet        | .mht, .mhtml   |
| Web Page                         | File to be displayed on the Internet        | .htm, .html    |
| XML Data                         | Data in Extensible Markup Language          | .xml           |

Pasewark & Pasewark

**Microsoft Office 2010 Introductory** 

#### **Working with Comments**

- A **comment** is a note attached to a cell that you can use to explain or identify information contained in the cell.
- All of the comments tools are located on the Review tab of the Ribbon.
- To edit a comment, click the cell that contains the comment. Then click the Edit Comment button on the Review tab.

#### **Using the Research Task Pane**

- The Research task pane provides access to information typically found in references such as dictionaries and encyclopedias.
- In Excel, the Research task pane also provides numerical data typically used in a worksheet, such as statistics or corporate financial data.
- To open the Research task pane, click the Review tab on the Ribbon, and then, in the Proofing group, click the Research button.

#### **Summary**

In this lesson, you learned:

- Sorting rearranges worksheet data in ascending or descending alphabetical, numerical, or chronological order. Filtering displays a subset of data in a worksheet that meets specific criteria.
- Conditional formatting formats worksheet data by changing the appearance of cells that meet a specified condition, such as a comparison or rank.

#### **Summary (continued)**

- Hiding rows and/or columns lets you use the same worksheet to view different data. You can unhide the hidden rows and columns at any time.
- Shapes, such as rectangles, circles, arrows, lines, flowchart symbols, and callouts, can help make a worksheet more informative. Excel has a gallery of shapes you can insert.

#### **Summary (continued)**

 SmartArt graphics enhance worksheets by providing visual representations of information and ideas. Excel has a variety of SmartArt graphics you can use and customize.